## MSS: Changing a Schedule to a Benefit Schedule Job Aid

An existing schedule in an employee's personal schedule can be changed to a benefit schedule. This schedule change can be performed in the employee's schedule page in Manager Self Service (MSS).

To change an employee's schedule:

1. Use the Find field in Manager Self Service (MSS) to locate the employee's record. You can search for an employee using any part of the employee's first name, last name, ID number or badge number.

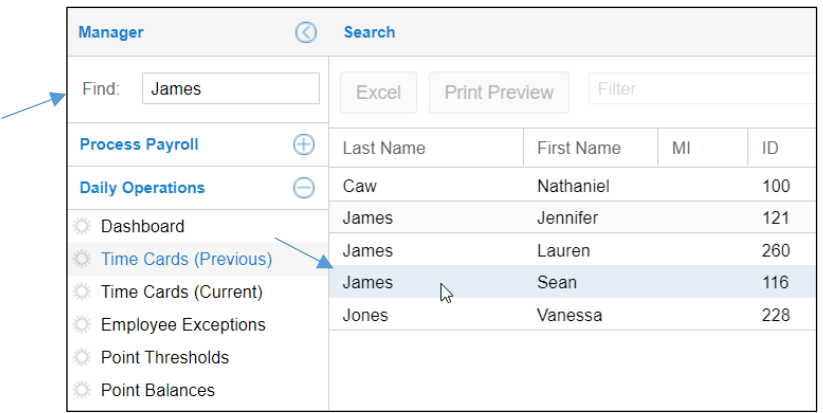

- 2. Click the employee's name from the list of search results.
- 3. Click the Pencil icon on the date of the schedule to be changed in the employee's time card.

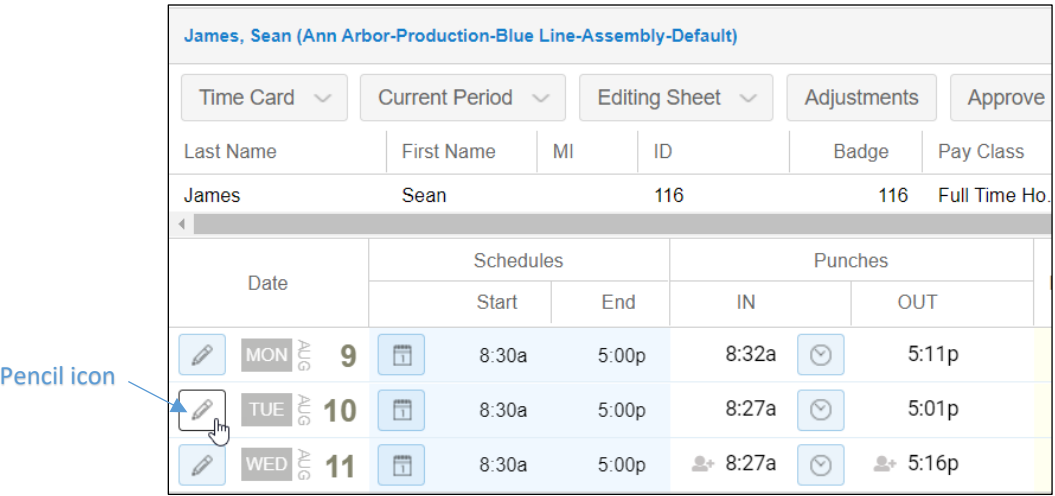

4. Select **Scheduling** in the pencil icon menu.

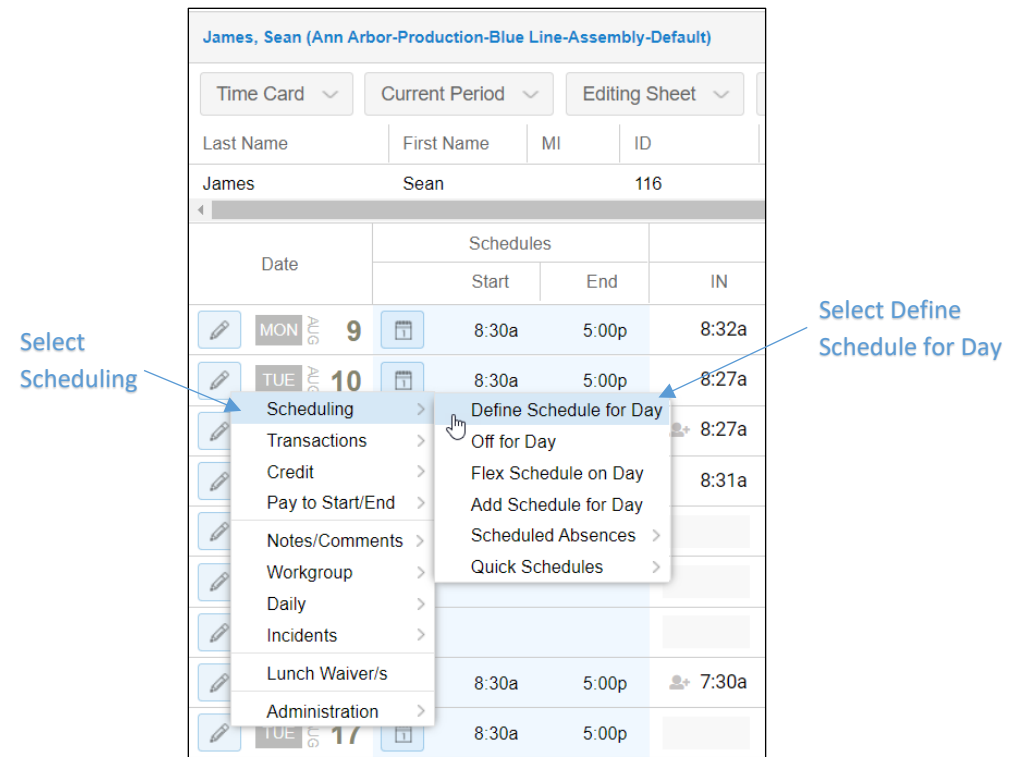

- 5. Select **Define Schedule for Day**.
- 6. Select **Absence Planned** for the type of schedule in the *Add Schedule* window.

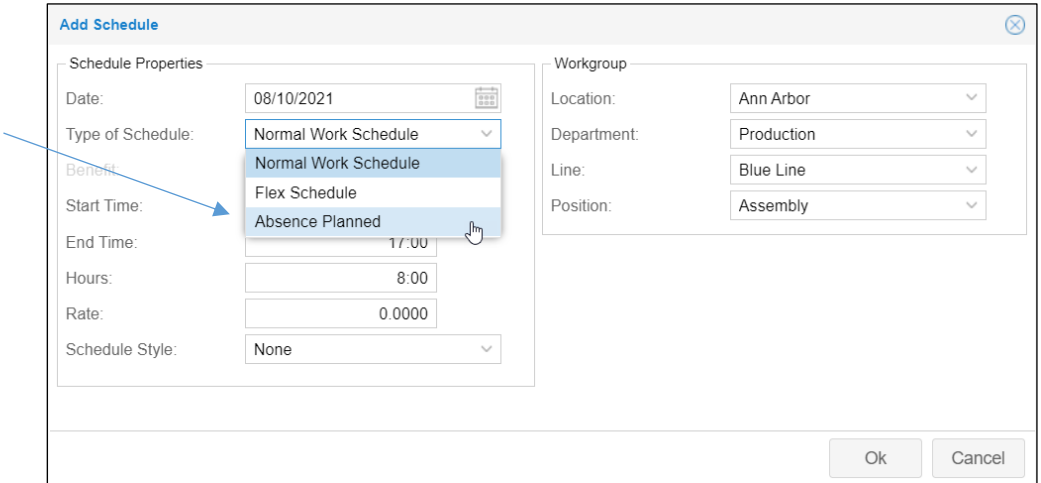

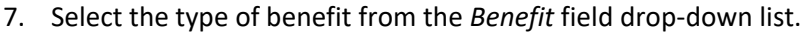

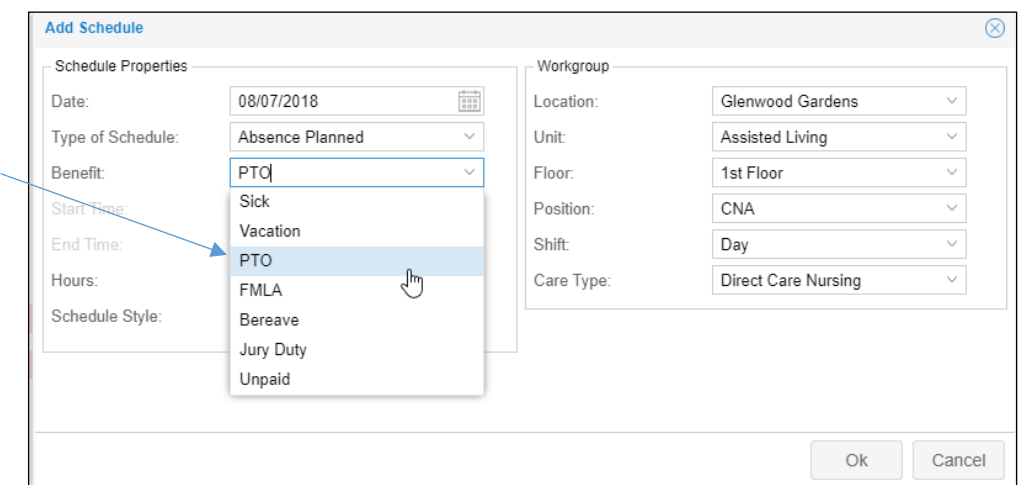

8. Type the hours for the benefit schedule in *Hours* field.

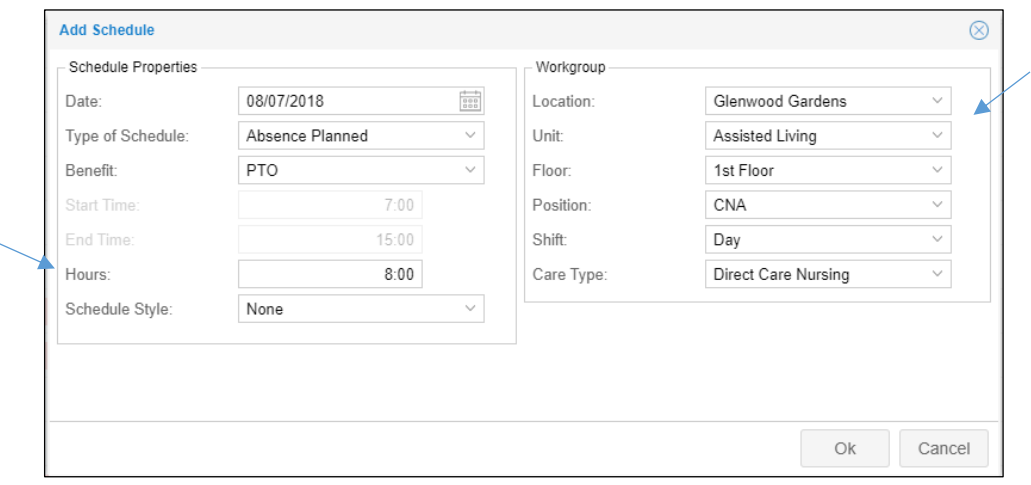

- 9. Adjust the workgroup levels using the drop-down lists in the *Workgroup* field if you need to define the workgroup assignment for the schedule.
- 10. Click **OK**.

©2021 Attendance on Demand, Inc. All rights reserved. Attendance on Demand is a registered trademark of Attendance on Demand, Inc. (AOD). Nothing contained here supersedes your obligations under applicable contracts or federal, state and local laws in using AOD's services. All content is provided for illustration purposes only.